## **Manual de Pagos en Línea Banrural**

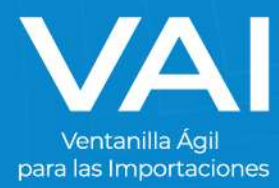

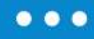

## MANUAL DE PAGO DE SERVICIO EN LINEA

Puede realizar el depósito a VAI en banca virtual, a continuación los pasos a seguir:

- $\triangleright$  Banca Virtual
	- 1. Ingresar a la página https:/[/www.banrural.com.gt](http://www.banrural.com.gt/)

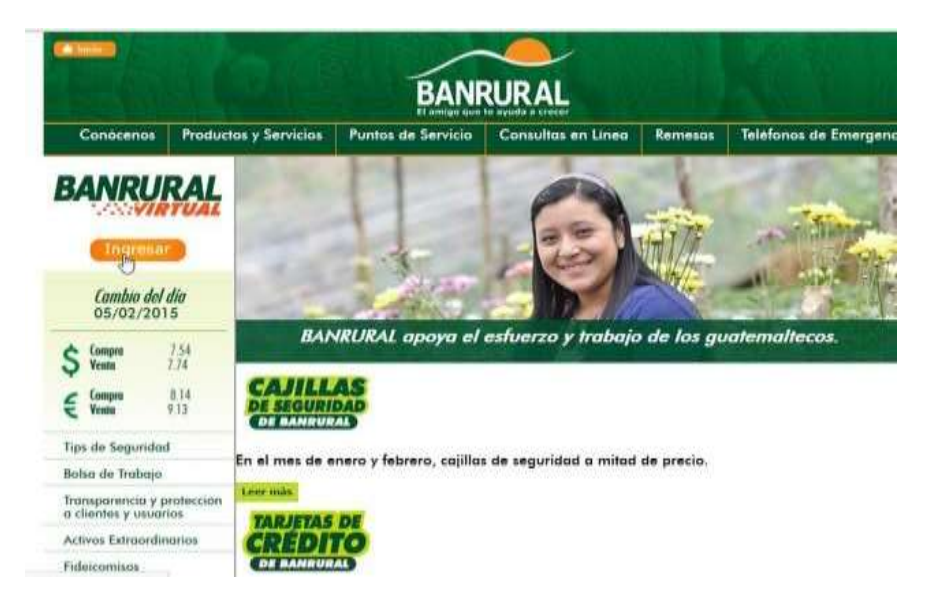

2. Ingrese su usuario y contraseña que le fue entregado en elmomento de su solicitud de servicio de banca virtual de Banrural.

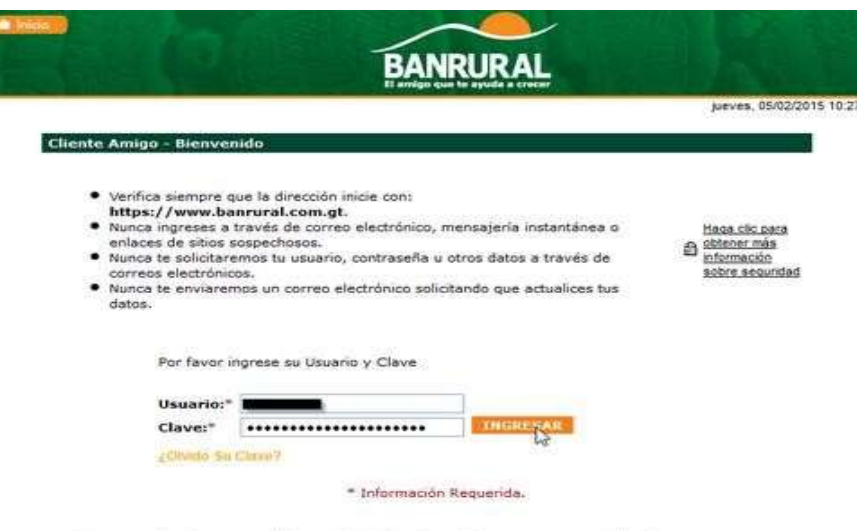

No se permite el acceso a la Banca Virtual de Banrural a personas no autorizadas o que no sean<br>propietarias del usuario a utilizar. Si requiere asistencia, comuniquese al teléfono (502) 23398888<br>o 1720.

3. Presione click en menú dePagos y seguidoen laopción de

Fundaciones yAsociaciones.

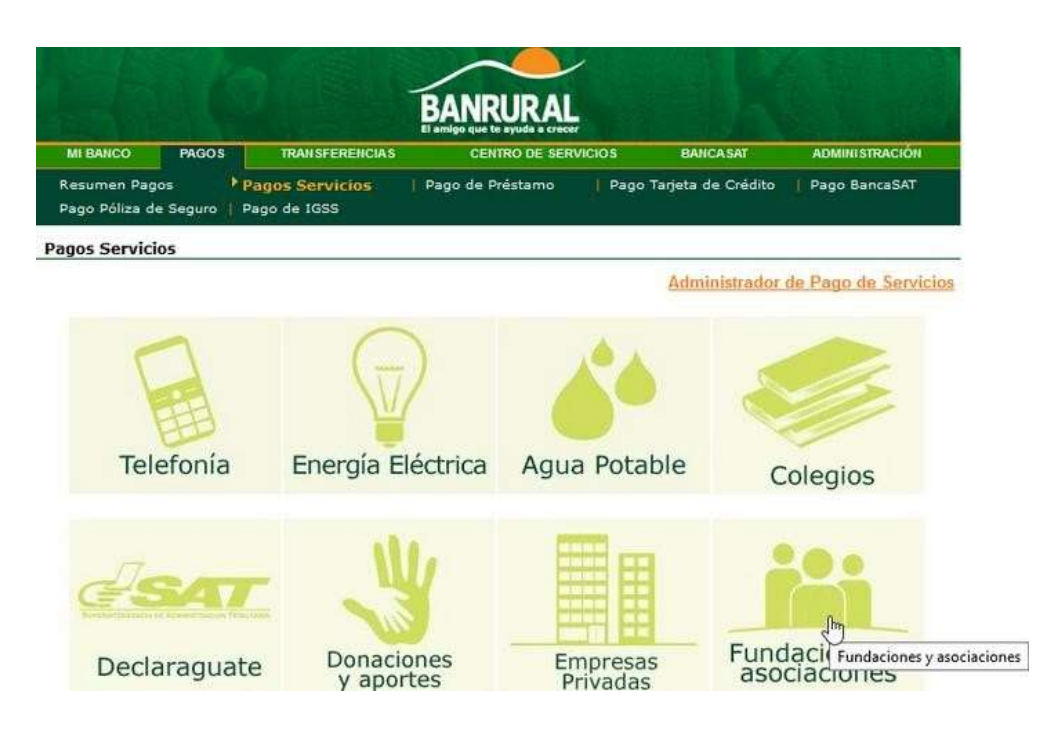

4. Al encontrar la siguiente página, deberá dar doble click alicono de AGEXPORT

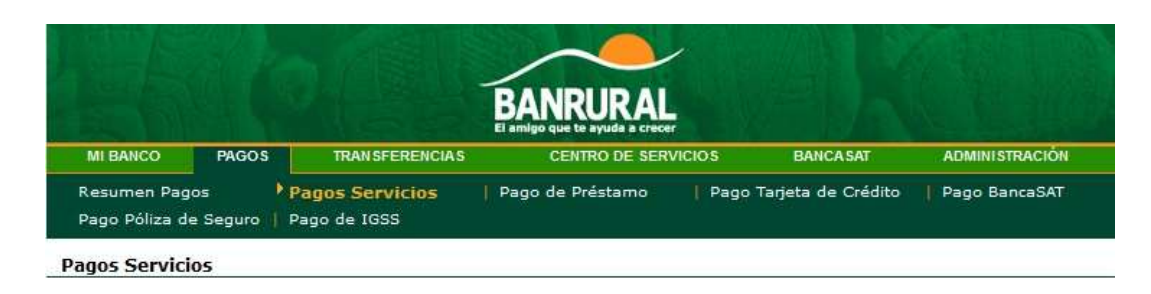

Por favor selecciona el símbolo de la empresa

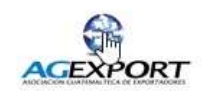

Pago de servicios Agexport

Derechos Reservados Banco de Desarrollo Rutal, S.A. 2015. Avenida La Reforma 9-30, zona 9. 01009. Guatemala, Guatemala, C.A. - PBX: 1720 5. Deberá seleccionar el nit con el que desea realizar el pago. Cuando ya tenga seleccionado el nit entonces dar click en elbotón transmitir.

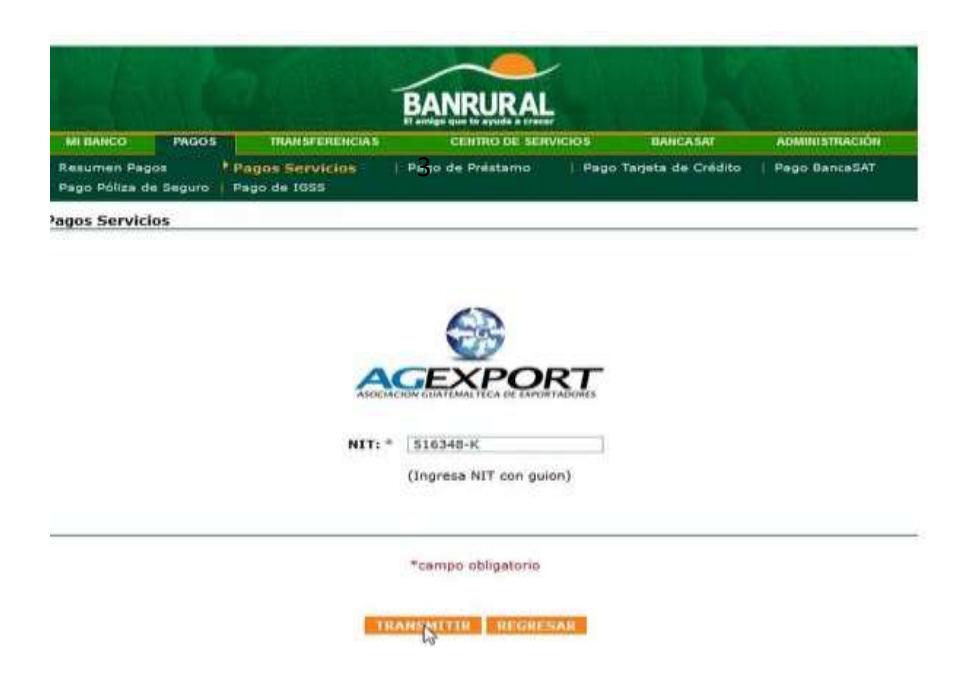

6. Coloque lo que se le solicita según los siguientes pasos: **Cuenta:** Seleccionar la cuenta a la cual se le realizará el débito.

> Servicios: sel eccionar la opción de VENTANILLA AGIL DE IMPORTACION.

> **Valor**: Colocar el monto que usted desea depositar. **Concepto:** debe colocar la opción que dice, deposito aVentanilla Ágil de Importaciones.

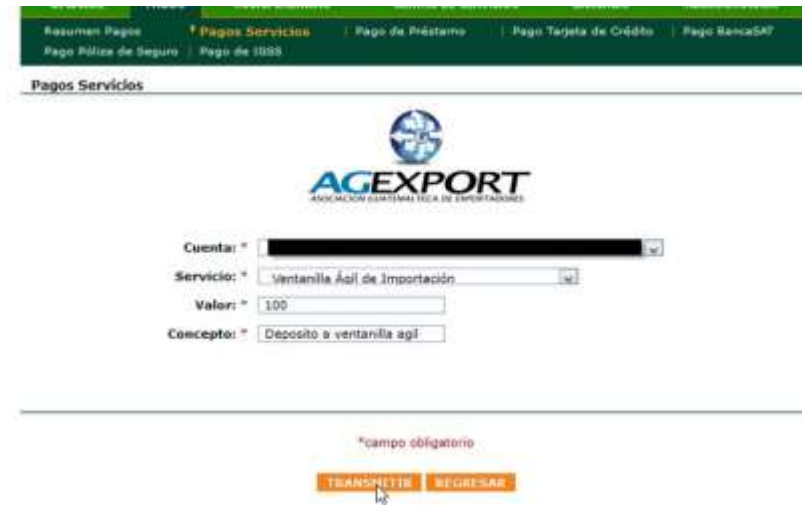

Asegúrese que la información que ingresó sea correcta y queen efecto es el servicio de AGEXPORT que desea pagar.

> Si la información esta correcta presionar click en el botón transmitir, de lo contrario, presione click en el botón cancelar para volver a ingresar los datos.

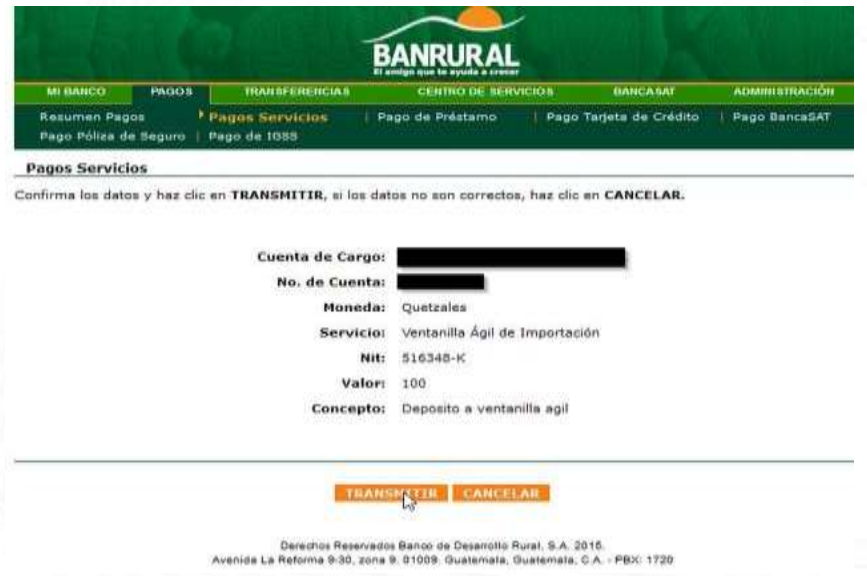

7. Si la transacción fue realizada con éxito, podrá imprimir su constancia.

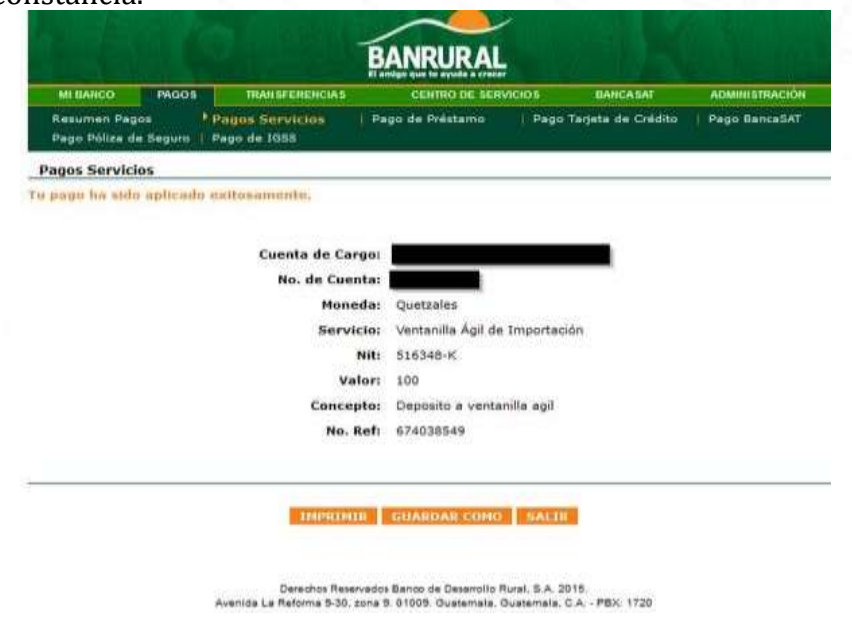

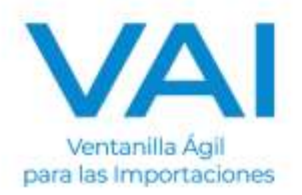